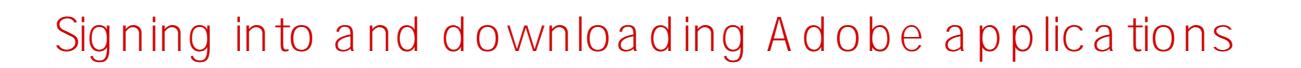

1. **Windows** Open the **Search for** and open

Open the Adobe Creative Cloud app from either the Applications folder or the Launchpad

Open Spotlight (keyboard shortcut [Command ] + [SPACE]) then search for Adobe Creative Cloud and select the relevant application search result

You can download from \_

2. In the **Email address** field, type your Departmental e-mail address and then click **Continue**

E-mail addresses are in the format of

where X is a random number generated between 0 and 999

**Firstname.LastnameX@schools.sa.edu.au**,

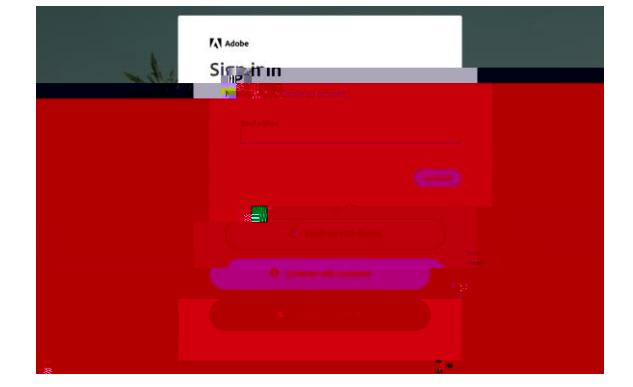

## 3. **If prompted to login to EdPass**

Username: Your Student ID number Password: Date of birth (YYYYMMDD format)

Username: First 4 letters of your last name followed by the first 2 letters of your first name (some exceptions apply)

Password: Your password to access computers and the Intranet

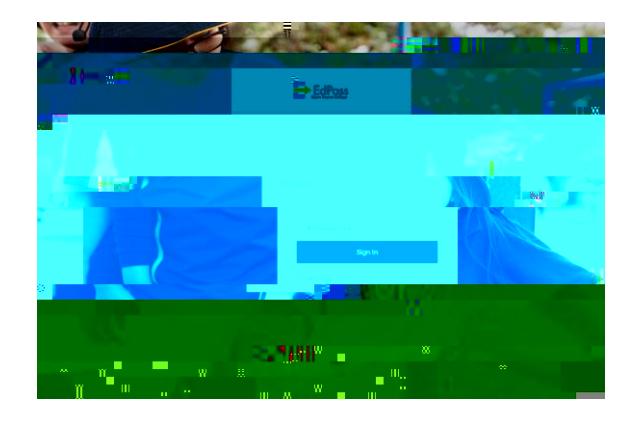

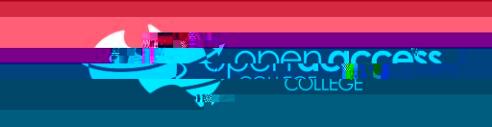

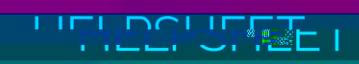

When you log in, you'll get a page with the applications available in your college license.

4. Click on the **Install button for each program you wish to download and install to your** computer.

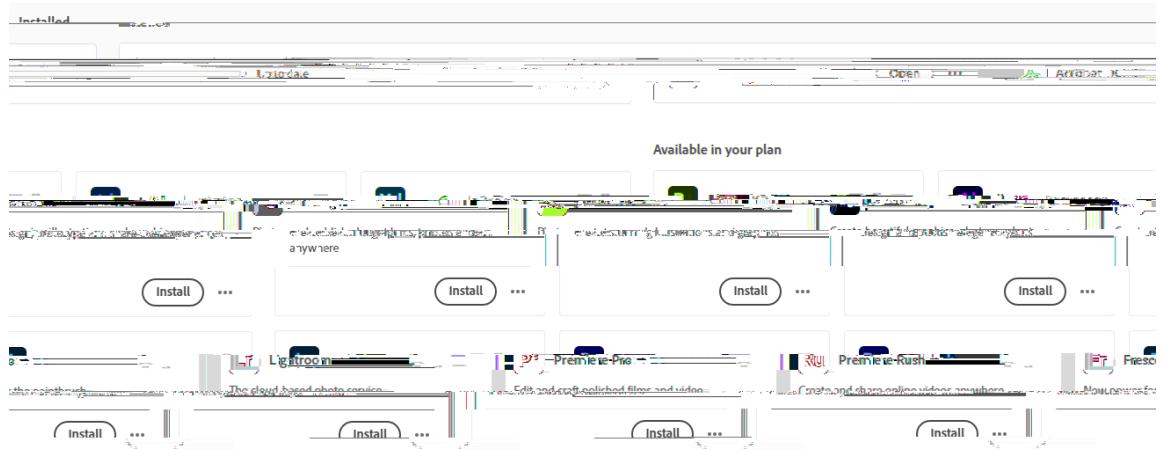

Please contact your school teacher

Try Buy X-day trial Subscription expired You need a subscription Authentication error/failed 404

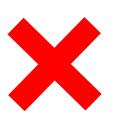

Please contact Learning Technology for assistance on (08) 8309 3500 option 3 e-mail learning.technology799@schools.sa.edu.au